Rufen Sie die Einstellungen auf über das Menu "Mail -> Einstellungen". Wählen Sie nun "Accounts" aus und übernehmen die Einstellungen wie abgebildet.

## Mail.app Einstellungen

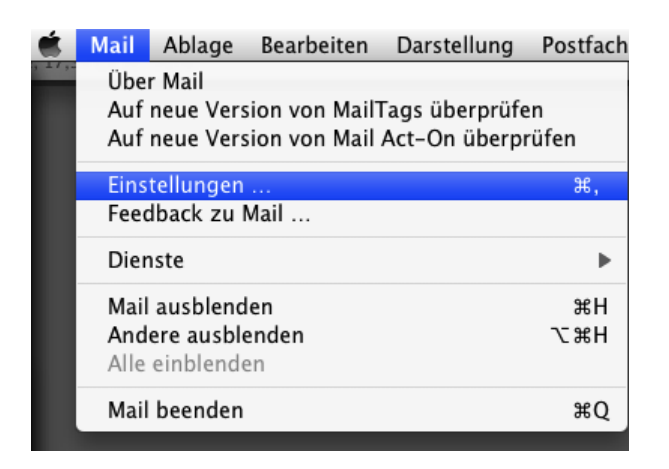

Wenn Sie bereits einen Macbay-E-Mail Account in Mail.app eingerichtet haben und Ihre E-Mail Einstellungen überprüfen wollen, sollten Sie an diesen Stellen ggfls. Änderungen vornehmen:

- 1. Server für eintreffende E-Mails: mail.macbay.de (früher: webmail.macnews.de)
- 2. Benutzername: ihr.benutzername@macbay.de (früher: ihr.benutzername%macnews.de)

## Hinweis

Der Benutzername sollte als vollständige Email-Adresse ausgeschrieben werden. Da die Email-Konten unter @macnews.de mittlerweile Aliase der @macbay-Mailkonten sind, sollten Sie das @macnews.de tauschen gegen @macbay.de. Möglich ist auch Ihre Account-ID@macbay.de (z.B. PL012345@macbay.de).

Sie bleiben zwar weiterhin über Ihre @macnews.de Adresse erreichbar und können diese auch als "E-Mail-Adresse" also als Absender eintragen, allerdings birgt ein solcher Absender ein latentes Risiko, als Spam klassifiziert zu werden. Dies bitten wir zu berücksichtigen.

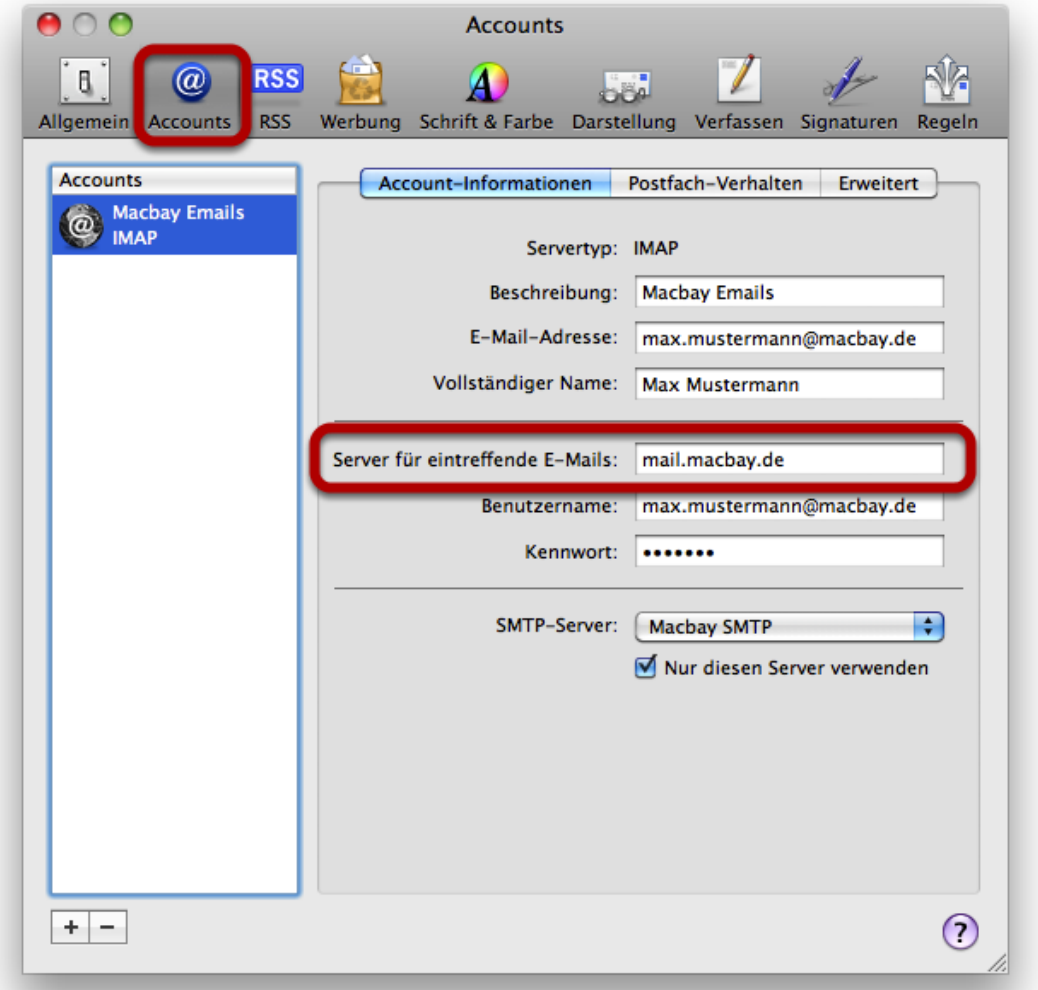

Der Benutzername muss Ihre vollständige Email-Adresse sein.

Als nächtes prüfen Sie bitte die erweiterten Einstellungen. Die Identifizierung sollte "Kennwort" sein (früher: MD5).

## Port 993 & Identifizierung über Kennwort

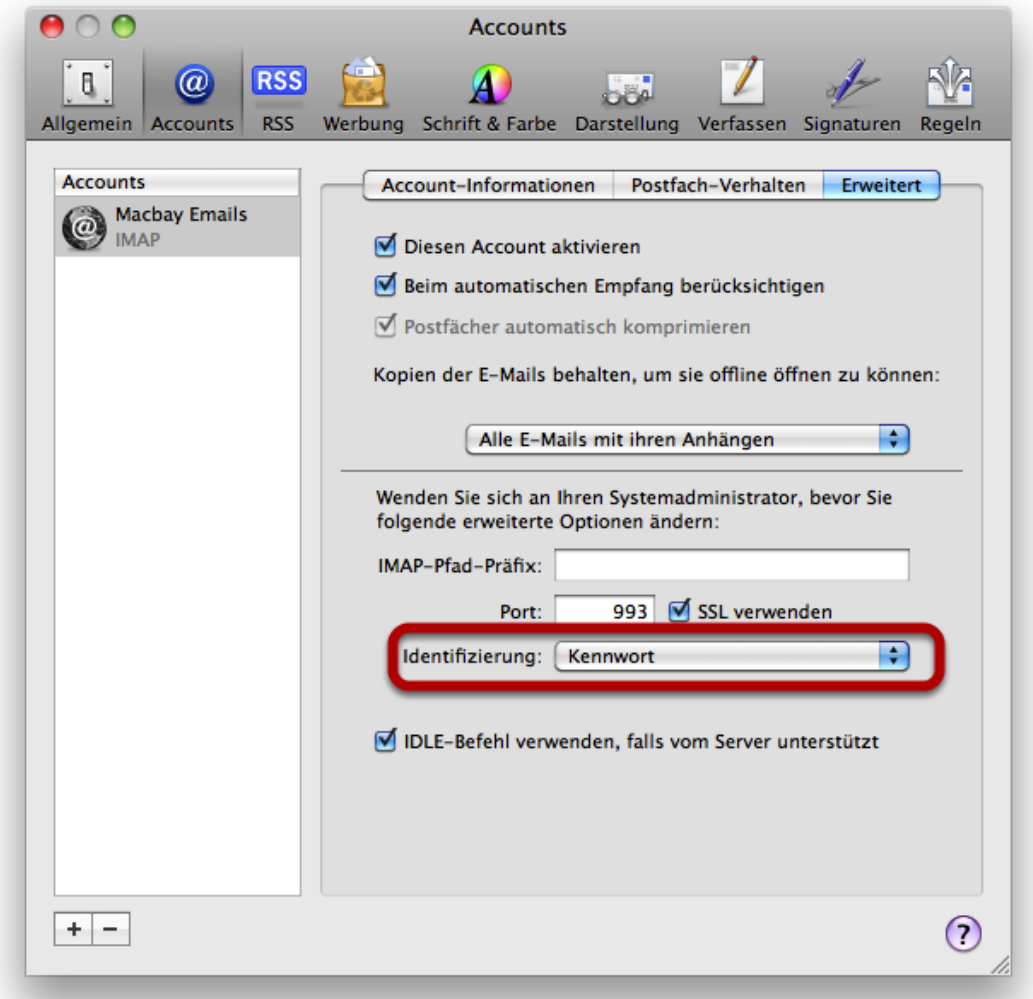

Gehen Sie zurück in den Reiter "Account-Informationen" ...

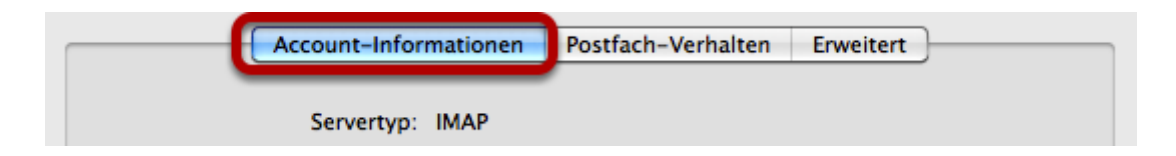

... wo Sie ganz unten unter SMTP-Server die "SMTP-Serverliste bearbeiten" können:

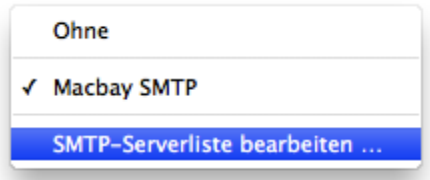

Ein neues Fenster erscheint, wo Sie unterhalb der Serverliste die Reiter "Account-Informationen" und "Erweitert" vorfinden.

Bitte geben Sie als Servernamen wieder "mail.macbay.de" ein und wählen Sie zur Identifizierung "Kennwort".

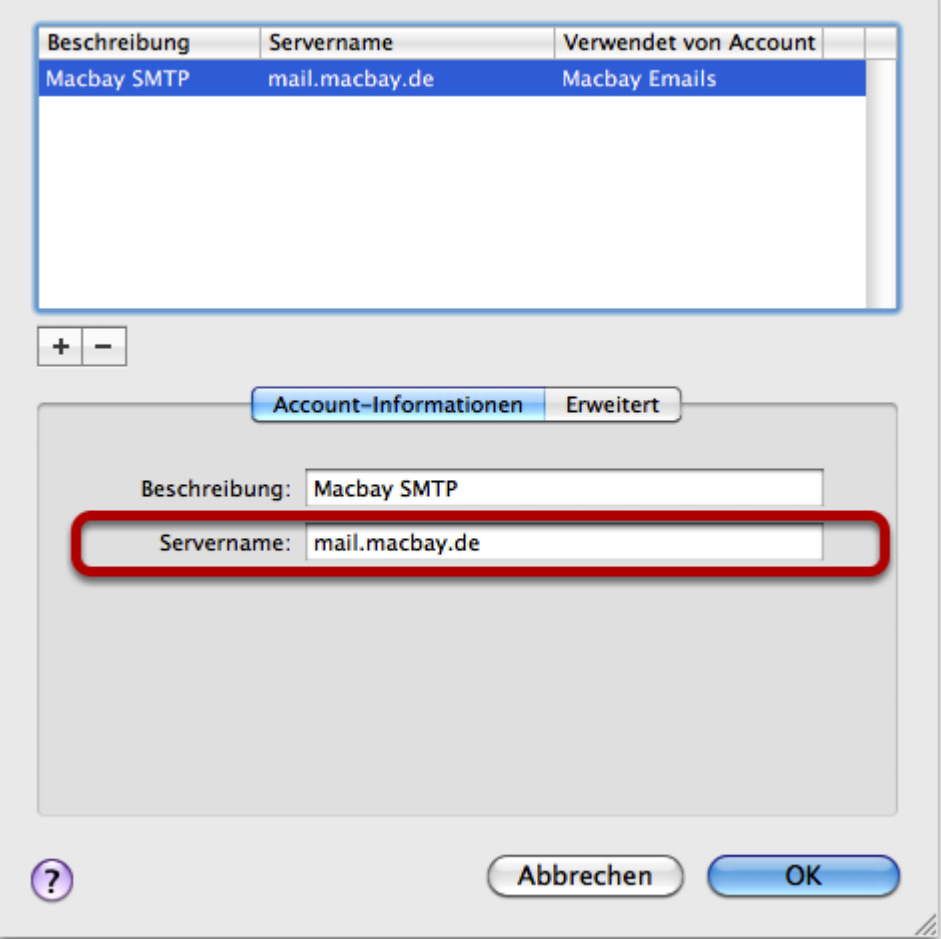

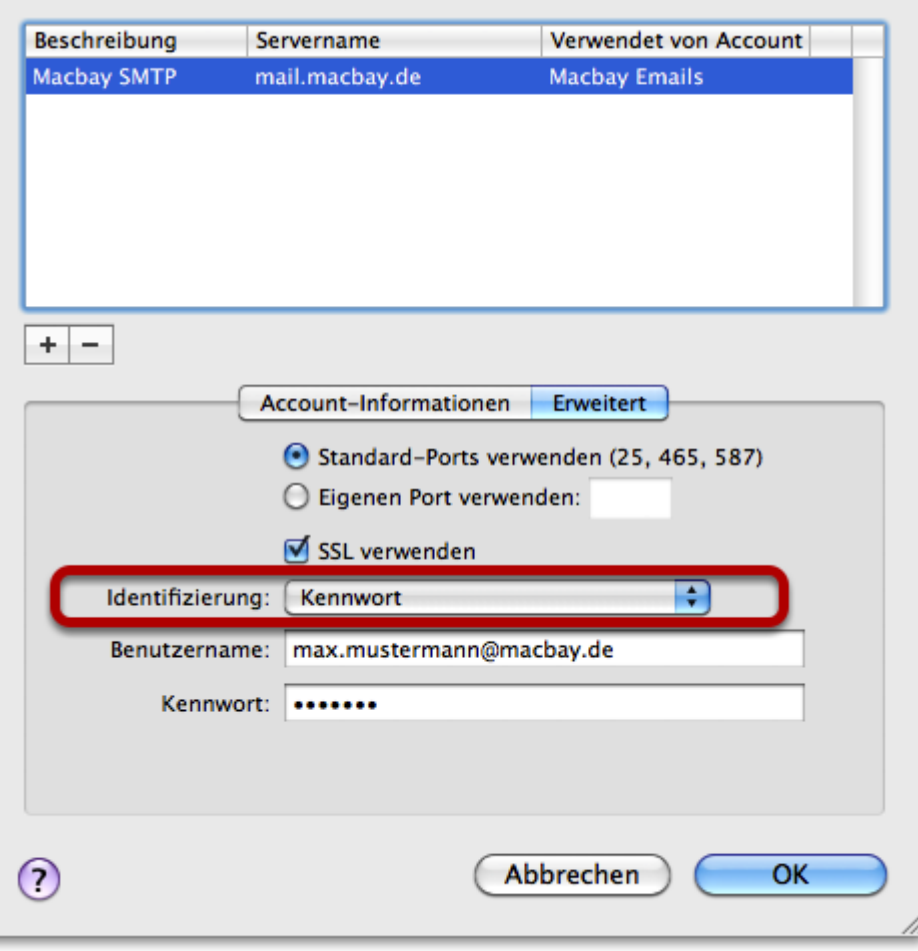